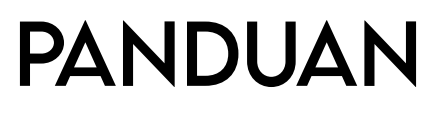

# Untuk Mengemaskini Data ARS

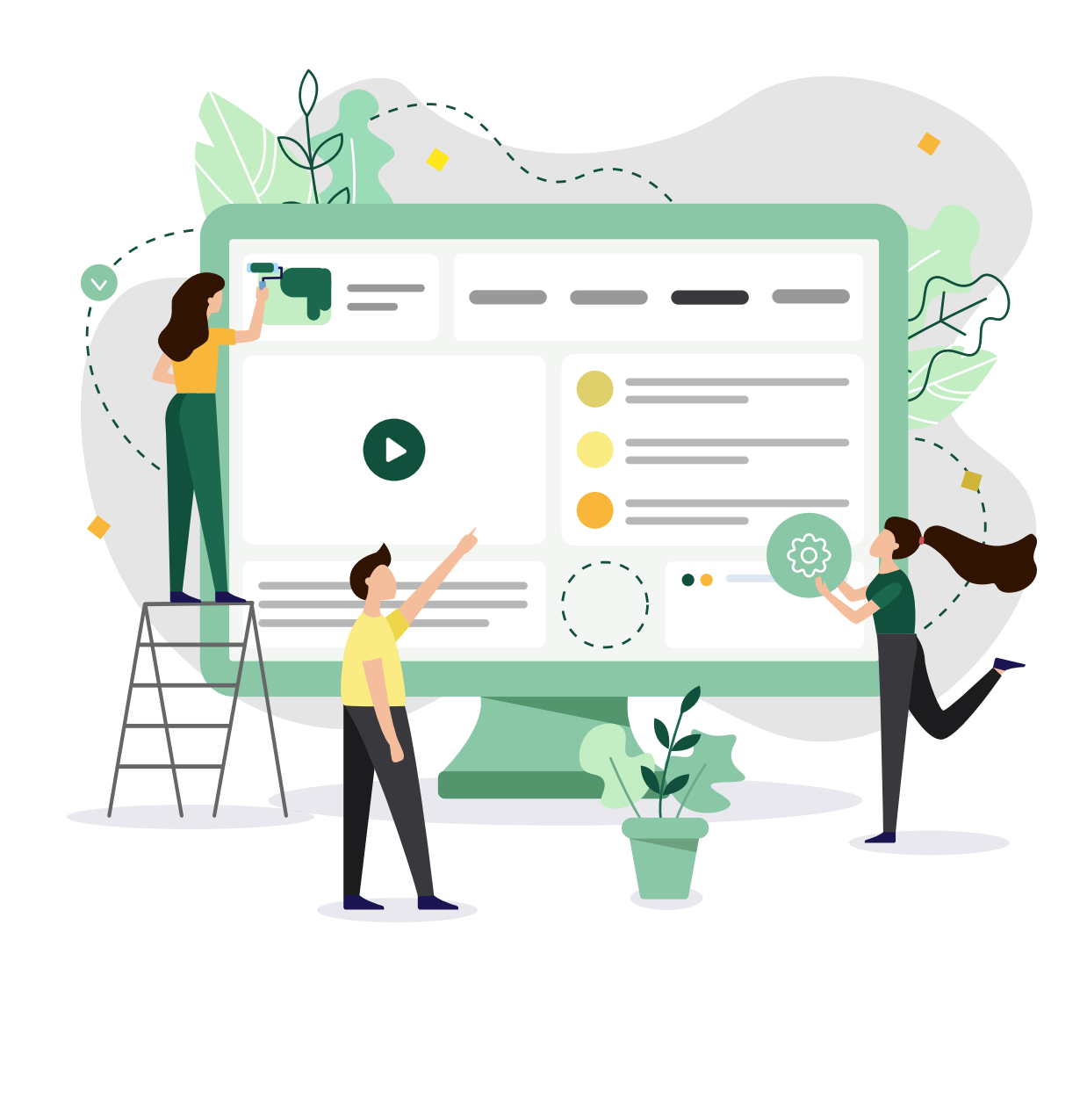

П

Dokumen ini menjelaskan cara-cara bagaimana pemohon dan Asatizah boleh log masuk untuk melihat informasi mengenai status ARS anda.

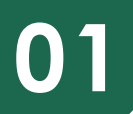

Masuk ke lelaman *https://www.gobusiness.gov.sg/licences* 

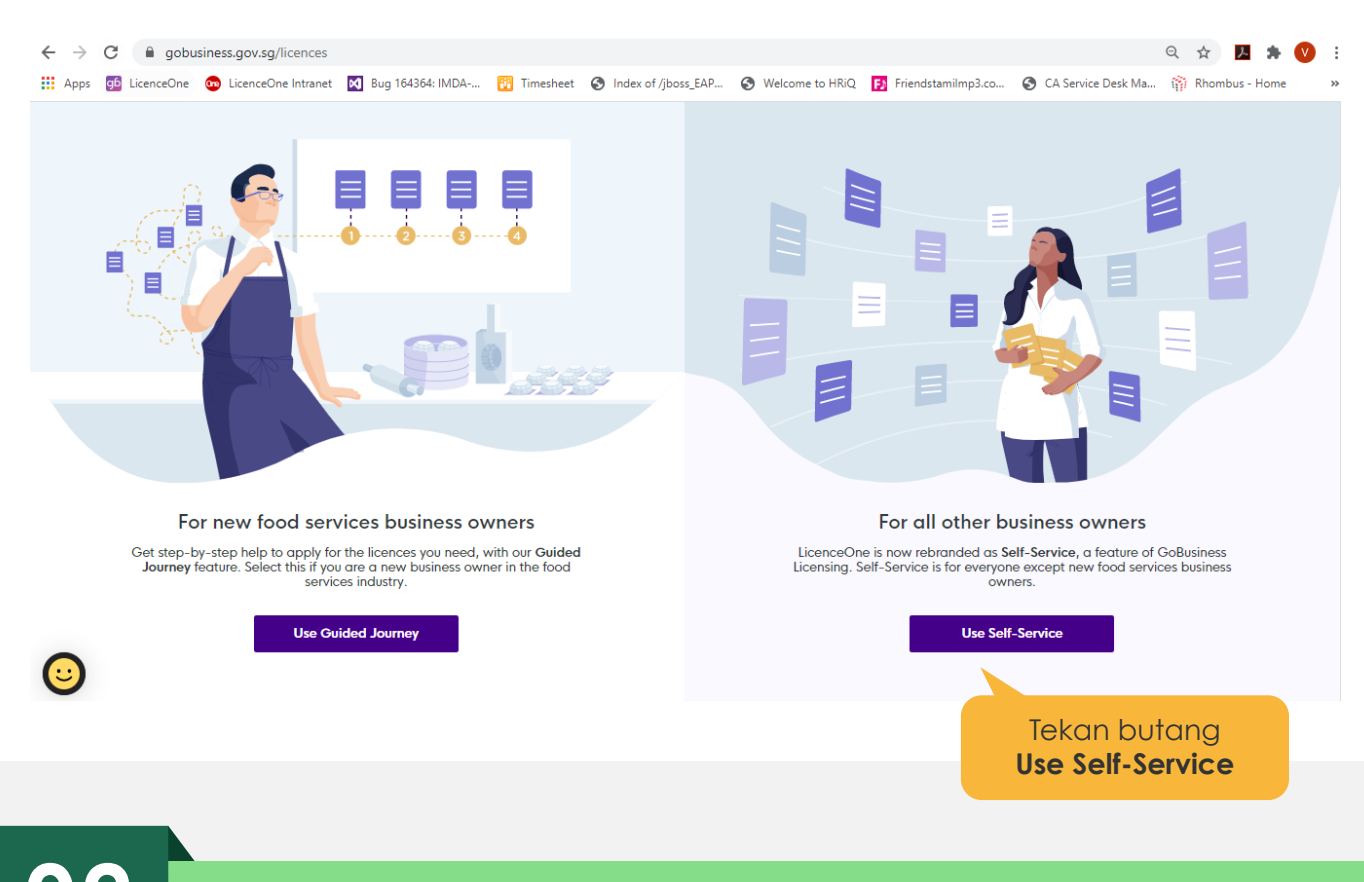

# **02** Anda akan dibawa ke lelaman di bawah.

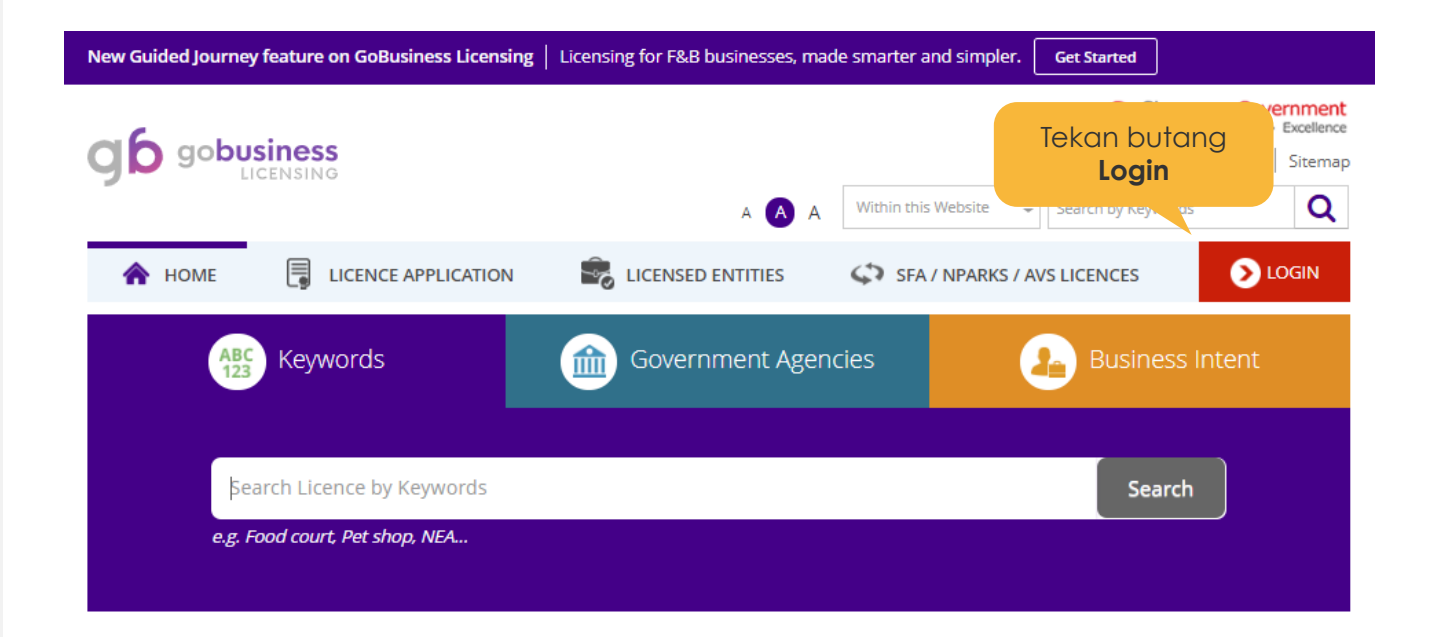

# **03** Untuk lihat informasi mengenai status ARS anda.

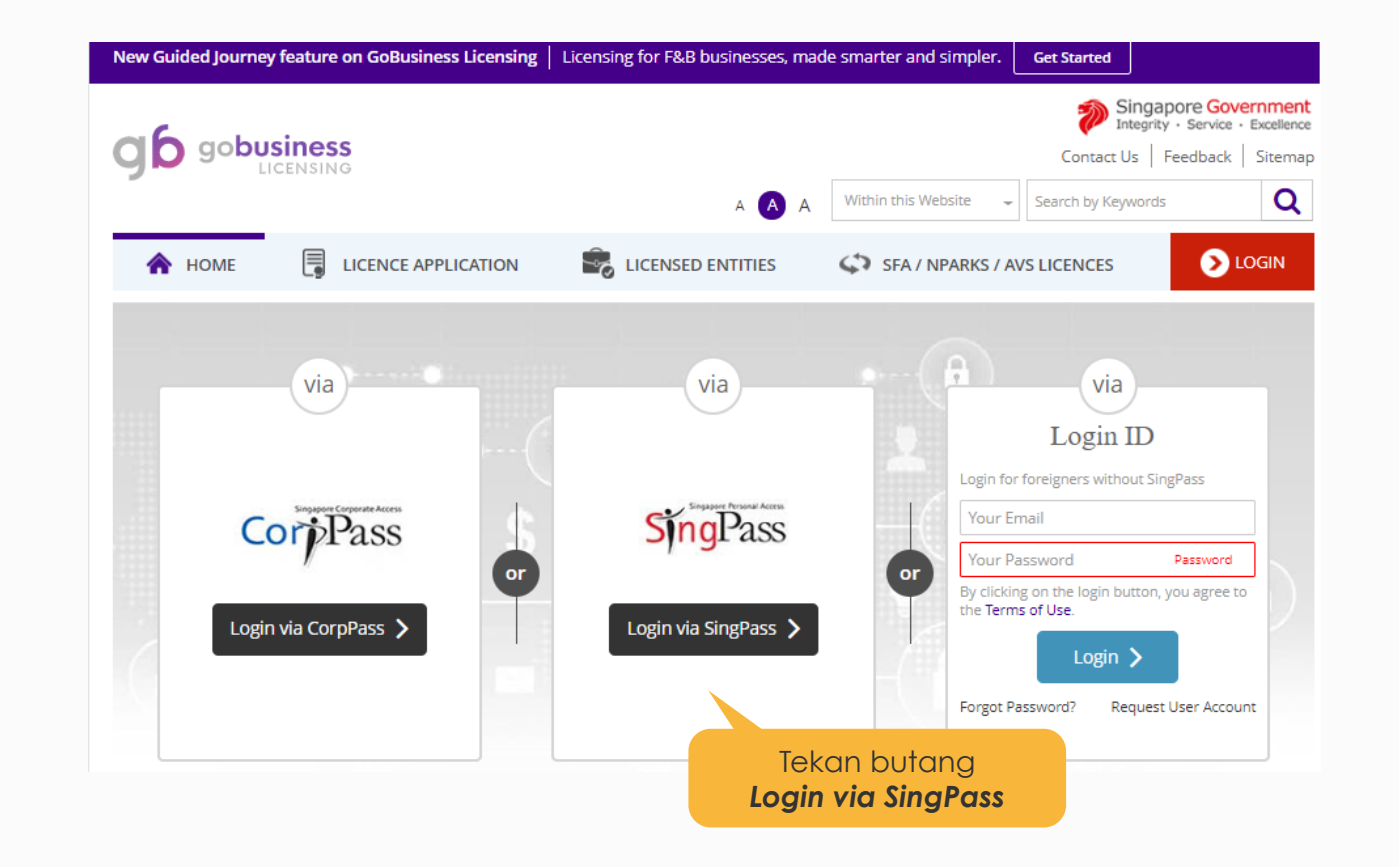

**04** Masukkan butiran SingPass anda atau imbas kod QR melalui aplikasi SingPass.

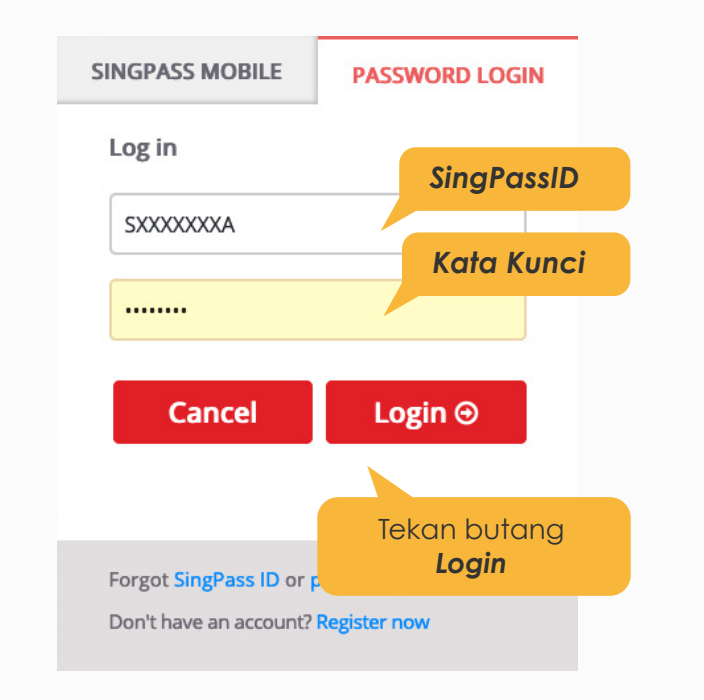

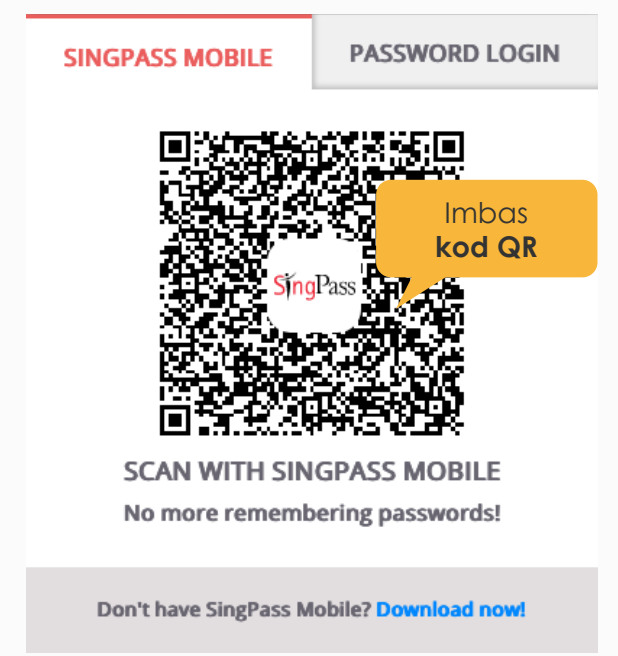

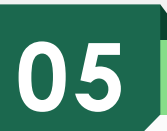

# **05** Masukkan OTP yang diterima melalui SMS.

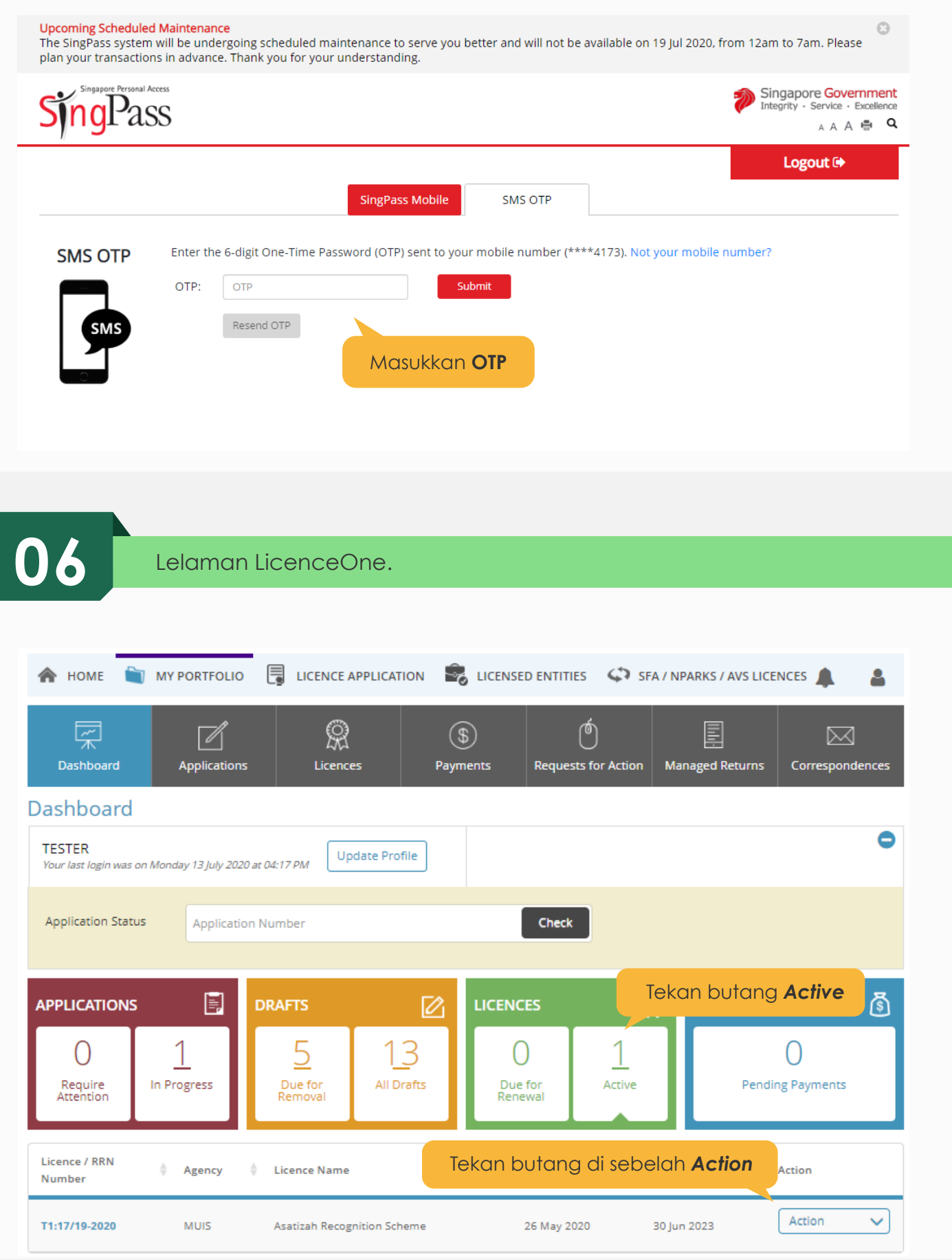

# **07** Untuk mengemaskini.

# Dashboard

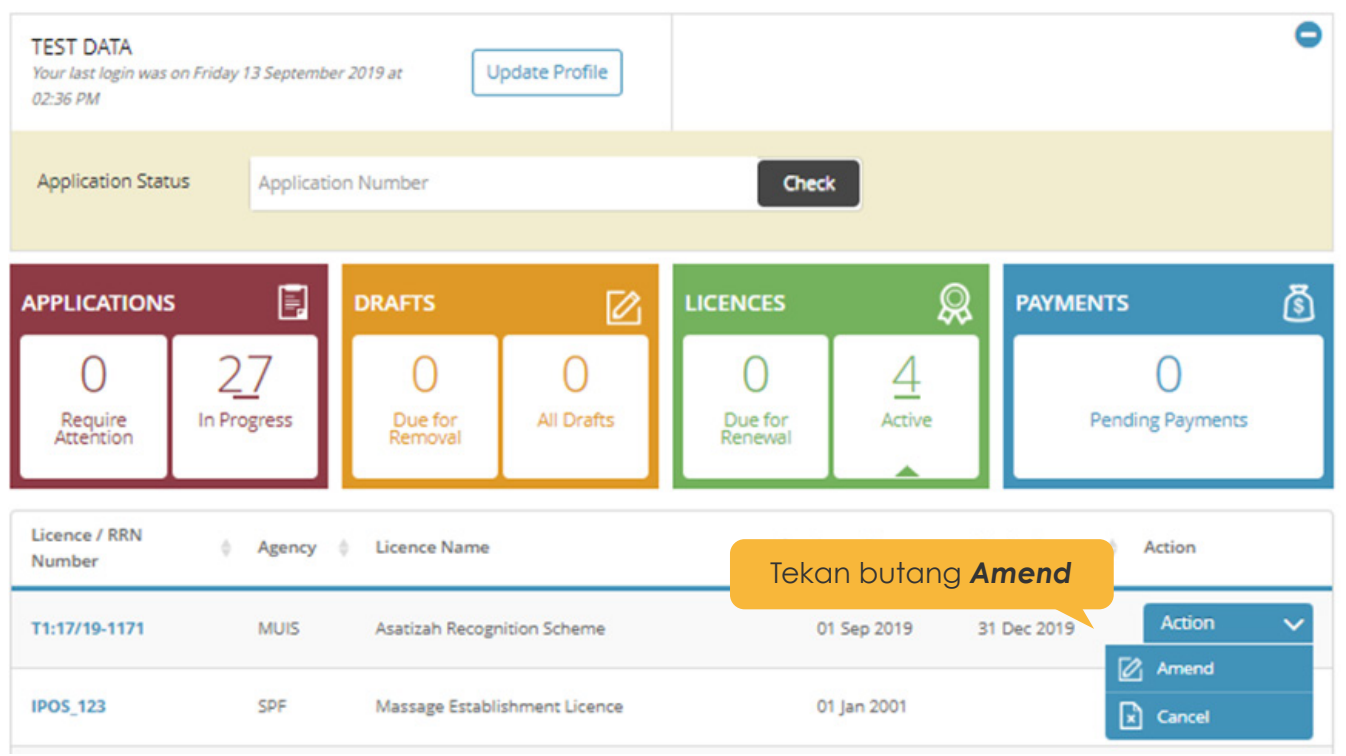

# **08** Lelaman Profil ARS.

**Amend Licence** 

### $\overline{3}$  $\overline{4}$  $\overline{5}$  $\overline{7}$  $\overline{1}$  $\overline{6}$ **SELECT** AMENDMENT **PROVIDE UPLOAD REVIEW & SUBMIT** ACKNOWLEDGEMENT **ADD** Application<br>(Payment If Applicable) Licence(S) Profile **General Information Application Details Supporting Document(S)** Majlis Ugama Islam Singapura Asatizah Recognition Scheme **Type of Amendment** Fees & Supporting Documents (if required) ● Asatizah Recognition Sche Details Nombor Siri akan tertera Serial Number.\* Tekan butang **Next**T1:20/20/22-2749 **BACK NEXT**

# **09** Lelaman *General Information*.

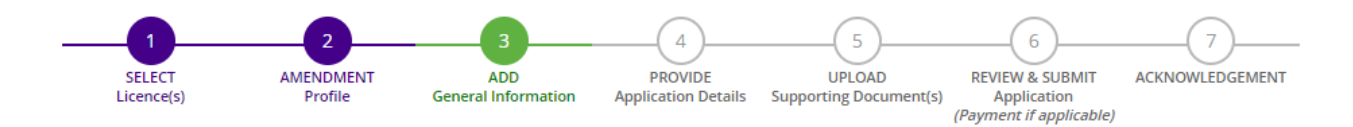

# **Amend Existing Licence**

## Terms of Use

4. We may modify or discontinue any information or features that form part of the Website at any time, with or without notice to you, and without liability.

### II. Access To the Website

- 1. The accessibility and operation of the Website relies on technologies which are not under our control. We do not guarantee continuous accessibility or uninterrupted operation of the Website.
- 2. We reserve all rights to deny or restrict access to this Website by any particular person or to block access from any Internet address to this Website, at any time, without ascribing any reasons whatsoever.

# III. Communication With You

1. Where appropriate we may contact you via telephone, e-mail, or text messages for additional information and clarification.

Pastikan kotak ini ditekan protect the security of communications made through the Website. Notwithstanding the above, we as not accept nability for the security, authenticity, integrity or confidentiality of any transactions or other

By clicking on the checkbox, I agree to be bound by the Terms of Use.

**10** Lelaman ini akan tertera.

### **Filer's Particulars**

Note: Salutation, Name, Citizenship, Gender and Date Of Birth are taken from User Profile for your convenience. Please proceed to *Update User Profile* screen to edit these information where necessary.

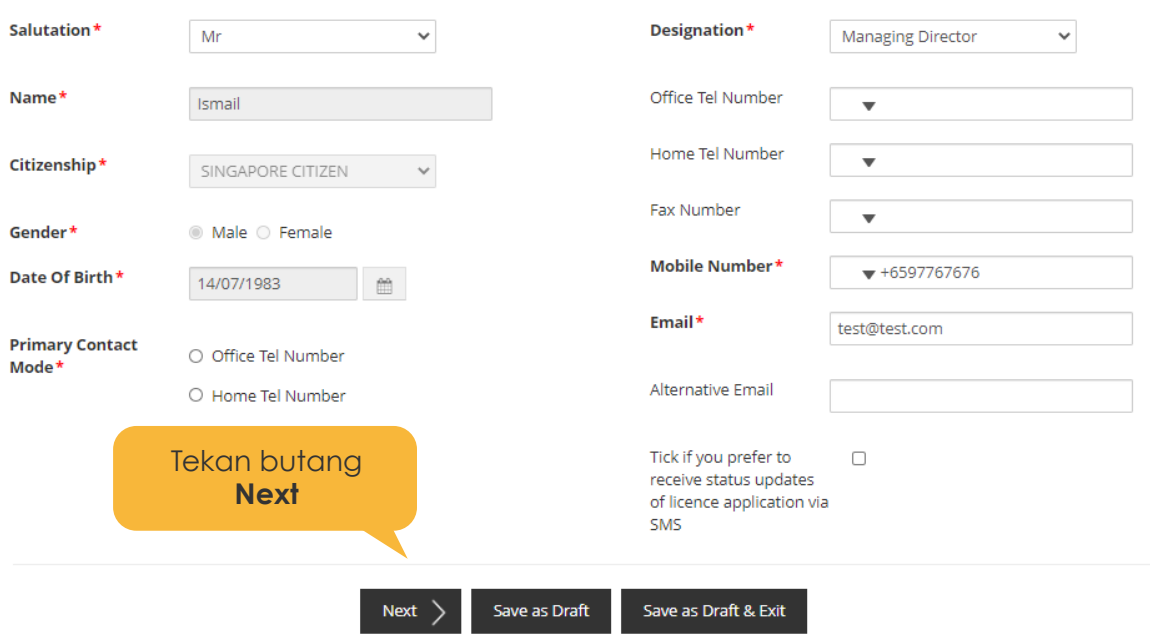

**11** Anda akan dibawa ke lelaman seperti di bawah ini.

A Singapore Government Agency Website New Guided Journey feature on GoBusiness Licensing | Licensing for F&B businesses, made smarter and simpler. **Get Started gib** gobusiness  $\overline{Q}$ **E** LICENCE APPLICATION **EXAMPLEMENTS** CONTITIES CONTINUES CONTINUES **MY PORTFOLIO**  $\mathbf{\hat{m}}$  WHO WE ARE  $\overline{5}$  $\overline{6}$  $\overline{7}$ AMENDMENT<br>Profile **PROVIDE UPLOAD REVIEW & SUBMIT** ACKNOWLEDGEMENT SELECT **ADD** Licence(s) General Information **Application Details** Application<br>(Payment if applicable) Supporting Document(s)

# **Amend Existing Licence**

**Asatizah Recognition Scheme (MUIS) Continuous Professional Education (CPE)** 

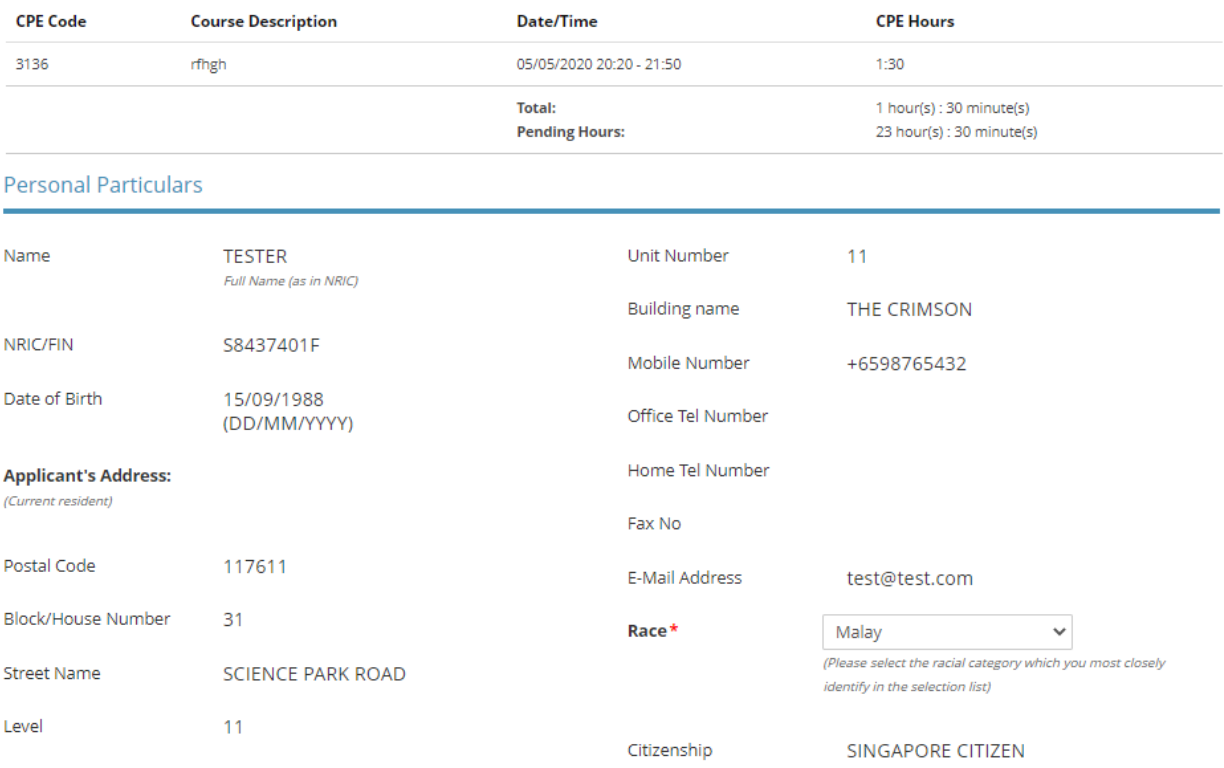

# **Highest Religious Qualification**

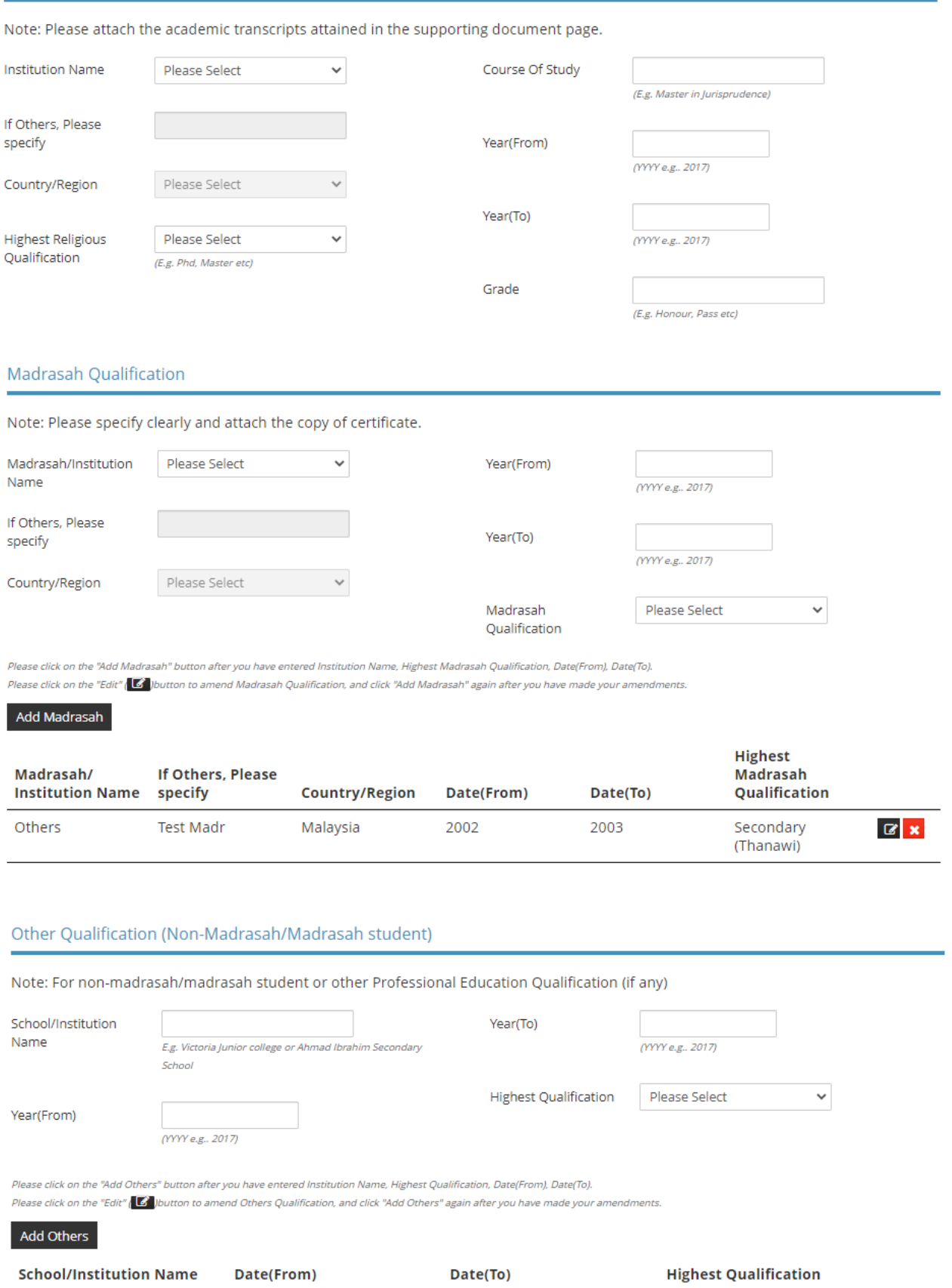

# Language Proficiency

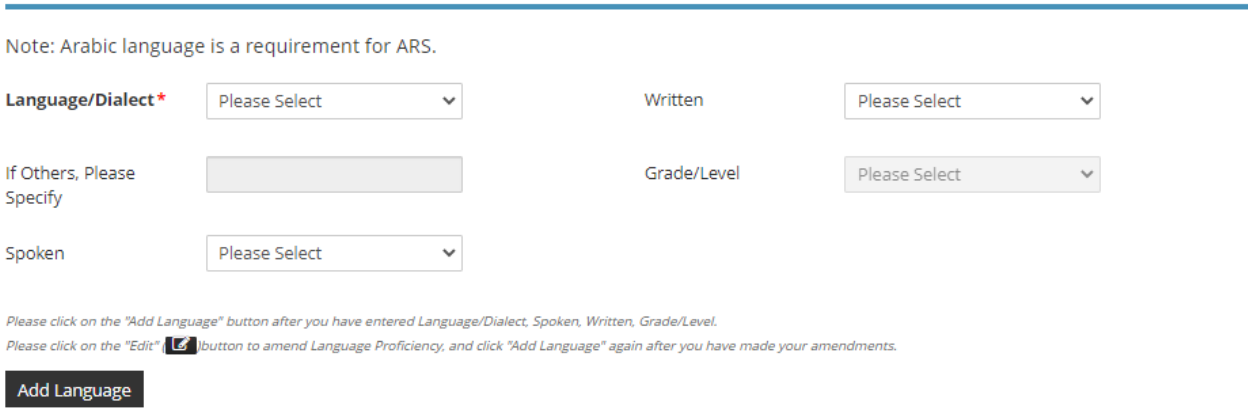

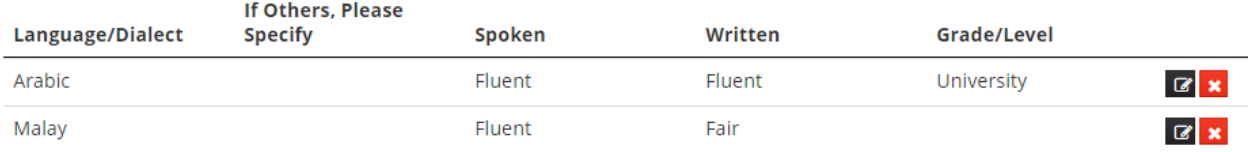

# Professional Experience

Note: Please select the Type of Employment which you most closely identify your current position.

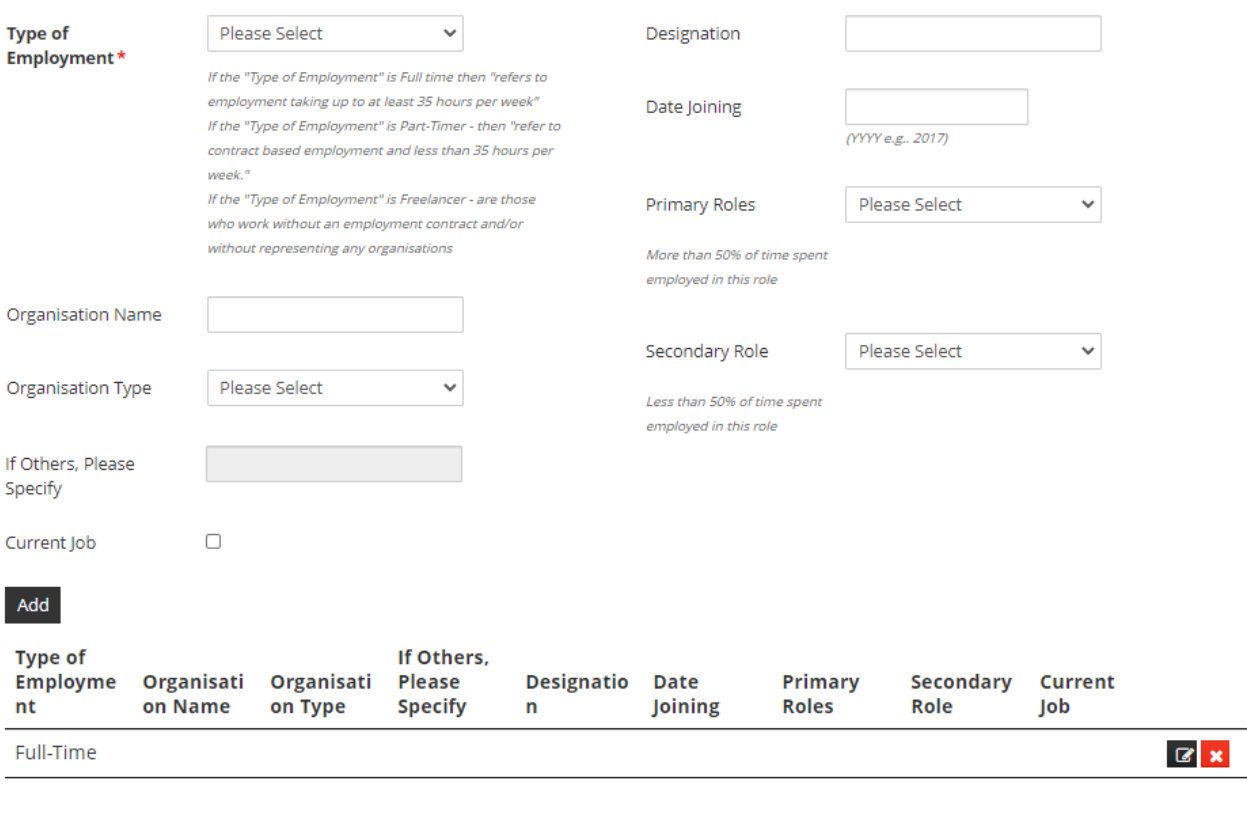

# **Teaching Status**

Teaching/Non<br>Teaching\* ● Yes ○ No

# **Teaching Activity**

Mobile Number\*

 $\mathbf{v}$ 

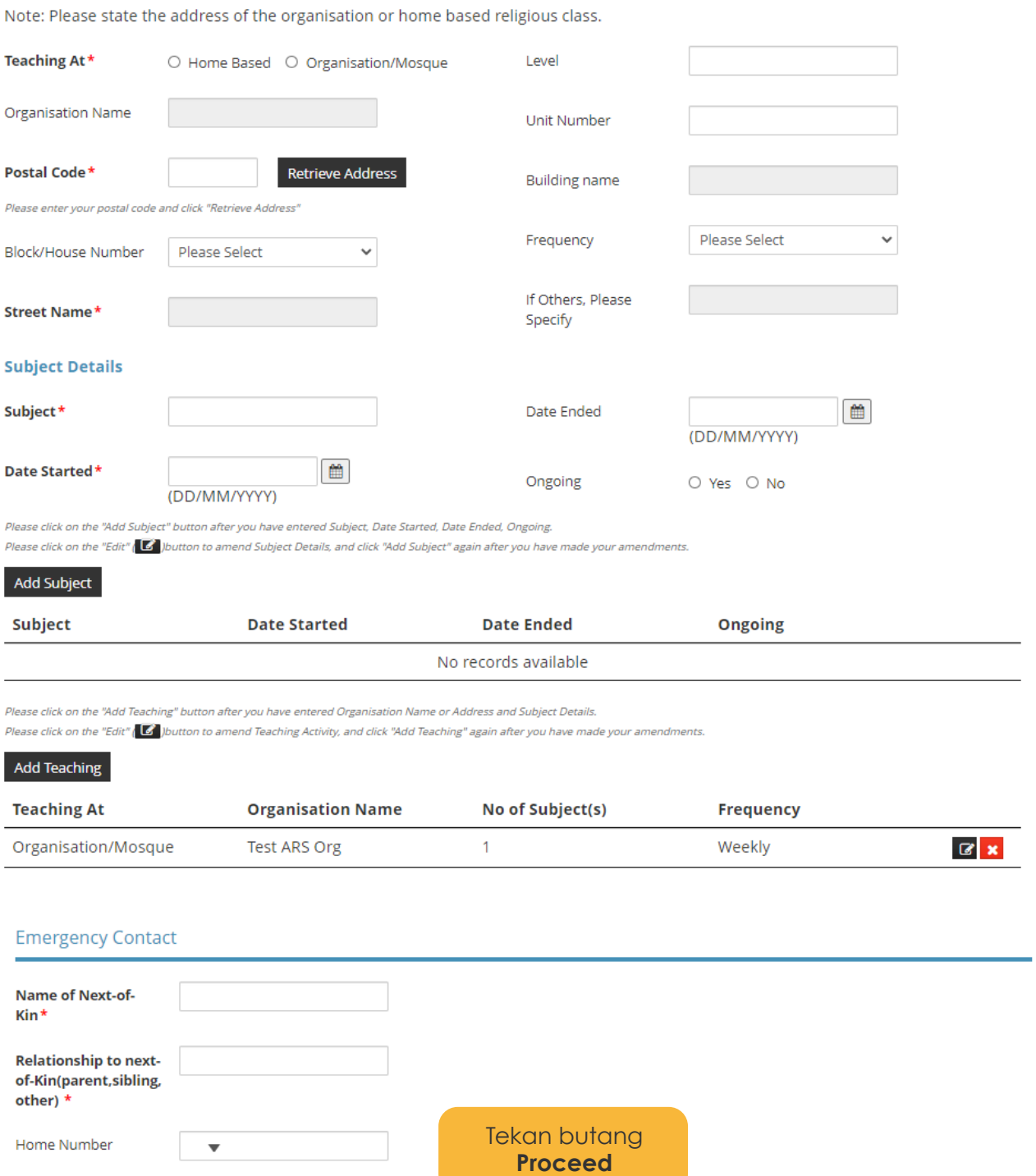

Proceed  $\left.\rule{0pt}{12pt}\right>$ Save as Draft  $\langle$  Previous Save as Draft & Exit

昌田

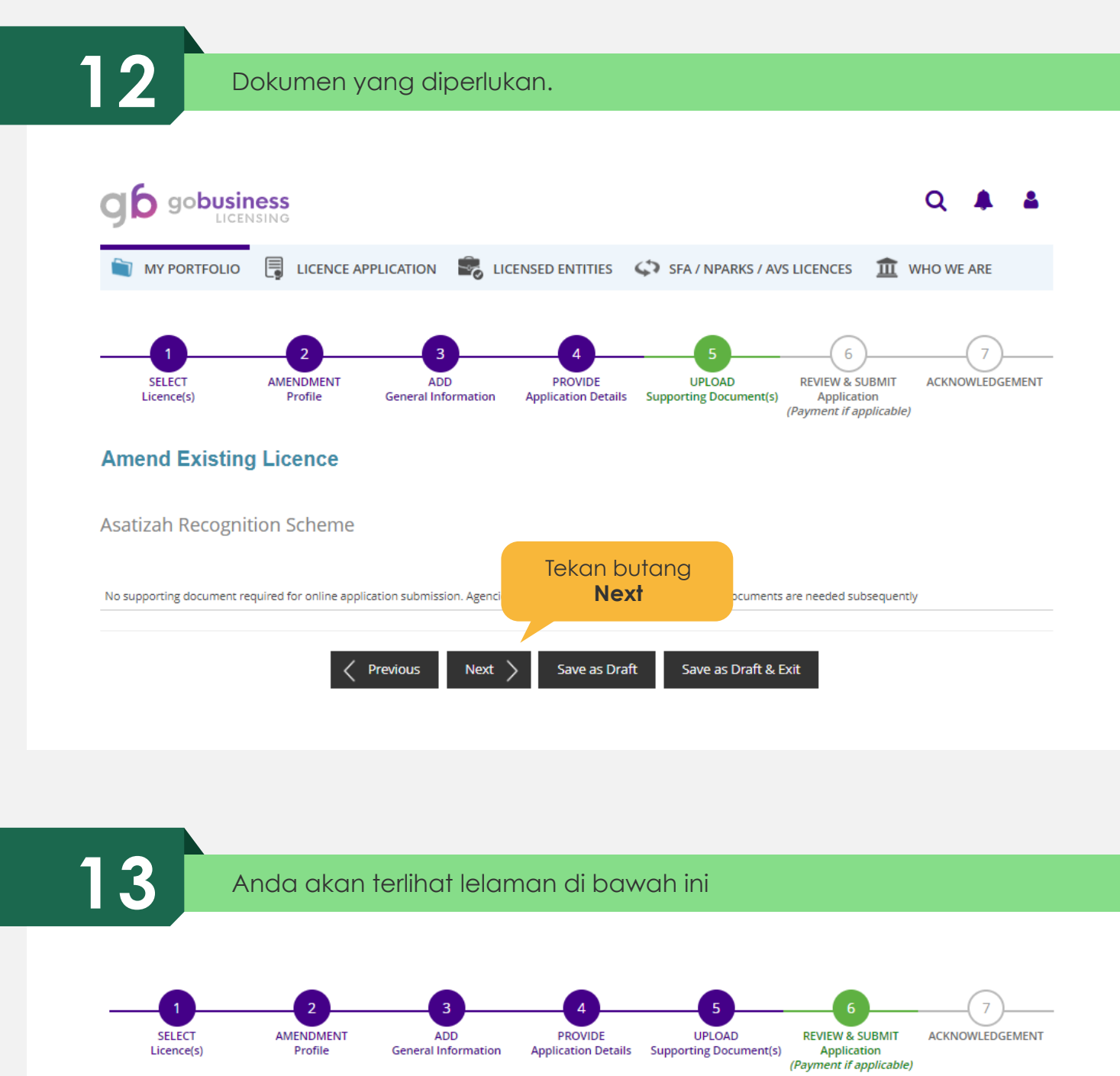

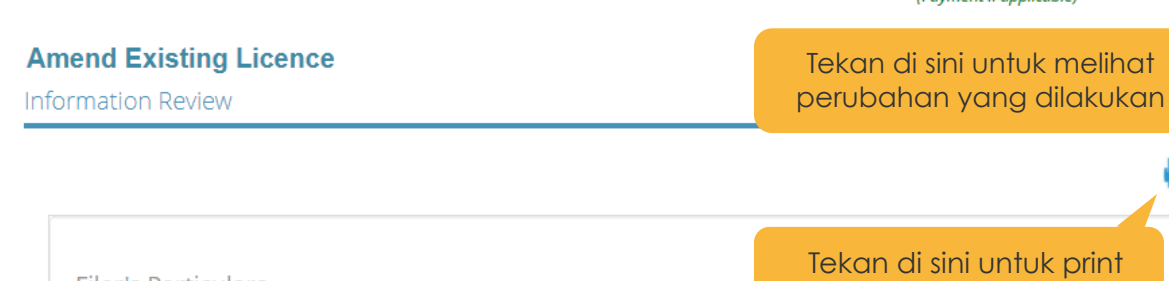

Tekan di sini untuk print **Filer's Particulars** Agree to Use MyInfo No Designation **Managing Director** Data Office Tel Number Salutation Mr Home Tel Number Name Ismail **Fax Number SINGAPORE CITIZEN** Citizenship Mobile Number +6597767676 Gender Male

## Declaration

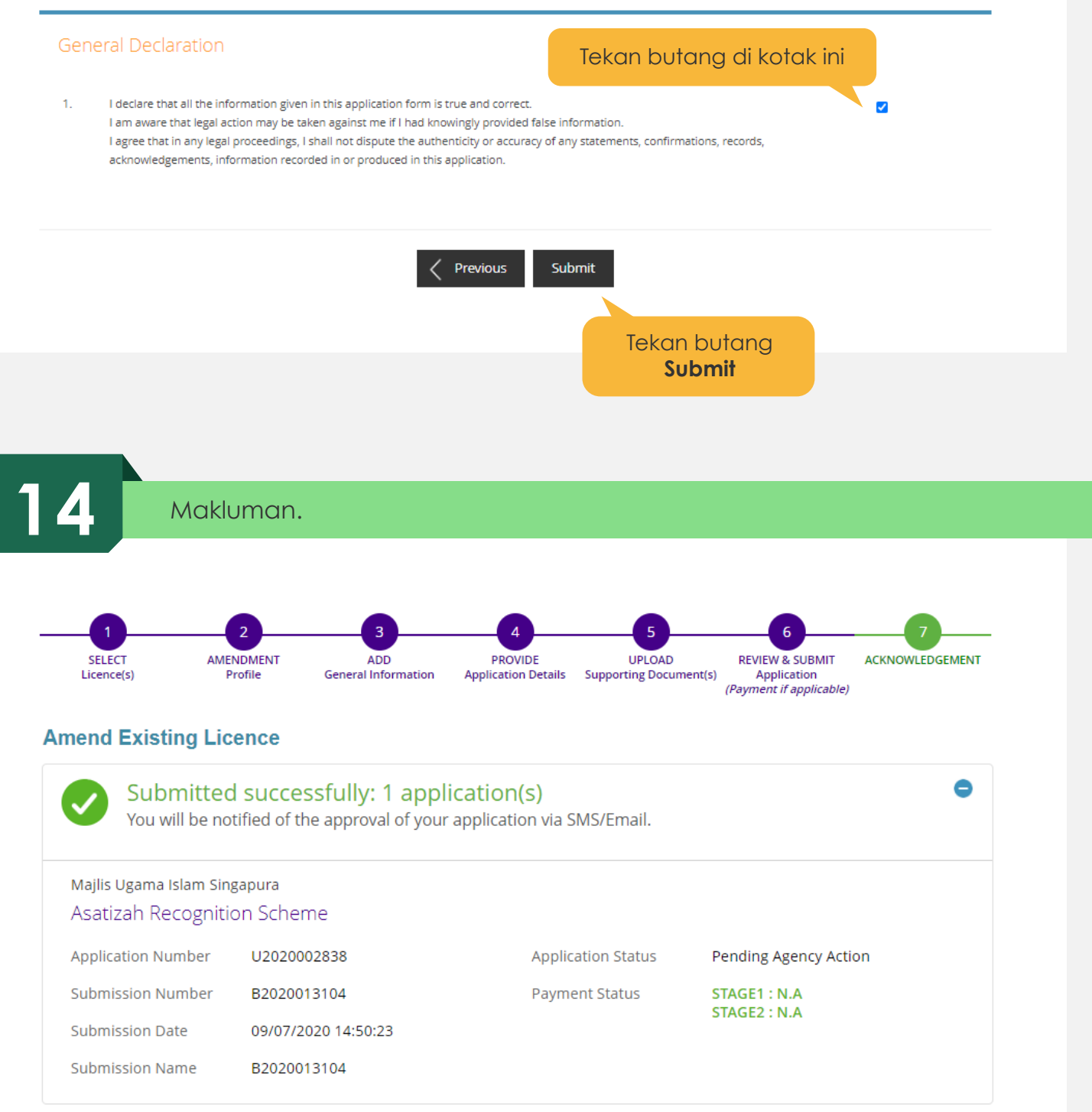

### View your Applications and Status

### **NOTE**

Application has been submitted successfully. You will be notified of the approval of your application by email/sms. Processing status will also be updated under the Application Status Column.

Please note that the "Submission Name" is for your personal reference only.

You may retrieve your submission and application details by clicking on the "Applications" tab in the "My Portfolio" menu.

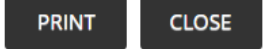